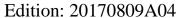

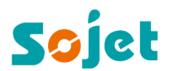

# V1H High Resolution Inkjet Printer

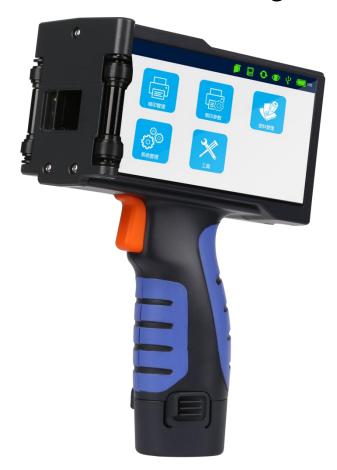

# **User Manual**

Sojet Electronics(Xiamen) Co.,Ltd.

# **Revision History**

| Version | Date      | Page   | Revised Brief Description          | Corresponding software version |
|---------|-----------|--------|------------------------------------|--------------------------------|
|         |           |        | 1. Added logo source               |                                |
| A02     | 2017/3/9  | 30、47、 | 2. Added plugin management         | 1.0.0.1745                     |
|         |           | 49、50  | 3. Added encoder information       |                                |
|         |           |        | 4. Added photocell information     |                                |
|         |           |        | 1. Updated default source list and |                                |
|         |           |        | added Cut Edge feature             |                                |
| A03     | 2017/5/22 | 18,33, | 2 , Initial setting: added modify  | 1.0.0.2086                     |
| AUS     | 2017/3/22 | 46、48  | string feature                     | 1.0.0.2080                     |
|         |           |        | 3. Updated ink information         |                                |
|         |           |        | 4. Updated battery indicator       |                                |
|         | 2017/7/31 |        | 1. Add Simple Model                |                                |
|         |           |        | 2. Adjust the setting of the jet   |                                |
|         |           |        | printing parameters                |                                |
| A04     |           |        | 3. Parameters->Option: Add Blank   |                                |
|         |           |        | Line No Print                      |                                |
|         |           |        | 4. Support importing JPG. PNG.     |                                |
|         |           |        | GIF images.                        |                                |
|         |           |        |                                    |                                |
|         |           |        |                                    |                                |
|         |           |        |                                    |                                |

### **IMPORTANT**

To ensure the best printing quality, we recommend to use our specified cartridges and the corresponding accessories. Any malfunction or poor printing quality caused by improper use of inks or accessories which are not from Sojet will not be guaranteed.

# **Safety Precautions**

High voltage inside the machine after electricity connection, Maintenance or disassembly by unqualified or unprofessional person is strictly prohibited, in order to prevent any accidents. Machine must be reliably grounded by connecting the grounding wire with the machine when install equipment, wrong grounding will result in machine failure and the machine don't work normally. Do not expose ink directly under sunlight or high temperature (35°C above). The heat of direct sunlight or high temperature will affect ink's storage life and printing quality.

If get ink spill on the eyes or skin, please wash your eyes or skin with clean water.

Ink leakage inside printer will cause burnout damage to machine. Switch off the machine and unplug it from power outlet when ink leakage inside printer. Contact qualified service technician for test and repair.

# **Warning Signs**

Caution: The sign " — indicates possible damage to hardware of inkjet printer or data loss.

Attention: The sign " indicates important notes helpful for your trouble-free operation

Please read manual carefully before you use our inkjet printers.

### Introduction

Thank you for purchasing our high resolution printer. We want you to get helpful information with this machine, please read the manual to learn more about our machine by the following content:

- Important precautions for use of the machine
- Introduction of printer: Parts and components of the machine
- Setup and Installation Instructions: Instructions for Equipment Setup and Cartridge Installation.
- How to use the printer and the check work before/after use of the printer: explanations of general operation and startup/shutdown.
- Operation instructions: explanations on how to new/edit data for printing, and how to adjust printer settings.
  - Care and Maintenance: Care and maintenance for printer and cartridge
- Troubleshooting: Common failures and solutions
  - Appendix 1 Terms and Definitions: Definitions for terms used in this document.

Please read this user manual carefully before using the printer to get full understanding and knowledge of importance so that you will get full play of our machine, This will also help you to have a quick reference to related sections when you have some problems during operation.

- Note 1: If you cannot solve the problem encountered during operation, please contact us
- Note 2: The information contained herein is subject to change without notice. The user manual will be updated and revised timely if necessary by publish new version
- Note 3: Any machine failure or damage caused by user's negligence, it is no warranty.

# **Contents**

| Important Precautions for User                                    | 1        |
|-------------------------------------------------------------------|----------|
| Installation and Setup Instructions                               | 2        |
| 1.1 Parts List                                                    | 2        |
| 1.2 Battery Charging                                              | 3        |
| 1.3 Battery Installation and Removal                              | 3        |
| 1.4 Ink cartridge Installation (42ml)                             | 3        |
| 1.5 Position Wheel Mechanism Replacement                          | 4        |
| 1.5.1 Dual wheel mechanism removal and installation:              | 4        |
| 1.5.2 Four-wheel mechanism removal and installation               | 5        |
| Inkjet Printer Introduction                                       | 6        |
| 2.1 Printer                                                       | 6        |
| 2.2 Technical Specifications                                      | 7        |
| 2.2.1 Performance Values                                          | <i>7</i> |
| 2.2.2 Features                                                    | 8        |
| 2.2.3 Ink Solutions                                               | 8        |
| Printer Operation Instructions                                    | 9        |
| 3.1 Power On                                                      | 9        |
| 3.2 Main Interface                                                | 9        |
| 3.3 How to Upgrade Software                                       | 9        |
| 3.4 How to Import / Export Data, Images, and Set Parameters       | 10       |
| 3.4.1 Recover data / Image / Print parameters / System parameters | 10       |
| 3.4.2 Backup Data / Images / Print Parameters / System Parameters | 11       |
| Function Introduction                                             | 13       |
| 4.1 Message Managementstandard model                              | 13       |
| 4.1.1 List Function                                               | 13       |
| 4.1.1.1 Message List                                              | 13       |

| 4.1.1.2 Object List               | 14 |
|-----------------------------------|----|
| 4.1.2 Tool bar                    | 15 |
| 4.1.3 New Text Message            | 16 |
| 4.1.4 Add Date/Time               | 19 |
| 4.1.5 Add Counter                 | 21 |
| 4.1.6 Add Shift Object            | 23 |
| 4.1.7 Add Local Image Object      | 25 |
| 4.1.8 Add Base Image              | 26 |
| 4.1.9 Add Device Name Object      | 27 |
| 4.1.10 Add Scan Print Object      | 27 |
| 4.1.11 Add Barcode                | 28 |
| 4.1.12 Edit Message               | 29 |
| 4.1.13 Copy/Paste Message         | 30 |
| 4.1.14 Delete Message             | 30 |
| 4.2 Message ManagementSimple Mode | 30 |
| List Function                     | 30 |
| 4.2.1 Message List                | 30 |
| 4.2.2 Object List                 | 31 |
| 4.2.3 Toolbar                     | 33 |
| 4.2.4 New Message                 | 33 |
| 4.2.4.1 Text object               | 34 |
| 4.2.4.2 Counter object            | 35 |
| 4.2.4 .3 Date/Time object         | 38 |
| 4.2.4 .4 Shift object             | 41 |
| 4.2.4 .5 Scan print object        | 44 |
| 4.2.4 .6 Barcode object           | 45 |
| 4.2.4 .7 Logo object              | 47 |

| 4.2.5 Edit Message                             | 48 |
|------------------------------------------------|----|
| 4.2.6 Copy/Paste/delete Message                | 48 |
| 4.2.7 Delete Message                           | 48 |
| 4.3 Printing Management                        | 48 |
| 4.3.1 Start/Stop Printing                      | 48 |
| 4.3.2 Printing Report Display                  | 49 |
| 4.3.3 Printing Delay                           | 49 |
| 4.3.4 Initial Setting                          | 50 |
| 4.3.5 Printing Monitor                         | 51 |
| 4.3.6 Re-print                                 | 51 |
| 4.4 Printing Parameter                         | 52 |
| 4.4.1 Print Setting                            | 52 |
| 4.4.2 Printhead Setting                        | 52 |
| 4.4.3Printing Option                           | 53 |
| 4.4.4 Special Printing                         | 53 |
| 4.5 System setting                             | 53 |
| 4.5.1 System management                        | 53 |
| 4.5.2 User management                          | 54 |
| 4.5.3 System reset                             | 57 |
| 4.5.4 About                                    | 58 |
| 4.6 Tools                                      | 59 |
| 4.6.1 How to manage local images               | 59 |
| 4.6.2 How to upgrade language/font/typewriting | 60 |
| 4.6.3 Permission                               | 61 |
| 4.6.4 Plugin Management                        | 61 |
| 4.7 Status bar                                 | 62 |
| 4.7.1 Cartridge status                         | 62 |

| 4.7.2 System status               |  |
|-----------------------------------|--|
| 4.7.3 Encoder information63       |  |
| 4.7.4 Photocell information64     |  |
| 4.7.5 USB Status                  |  |
| 4.7.6 Battery Indicator65         |  |
| 4.7.7 WI-FI Status65              |  |
| 4.7.8 Log out                     |  |
| 4.8 Input Method Introduction     |  |
| ppendix 1: Terms and Definition69 |  |

# **Important Precautions for User**

Welcome to use this inkjet printer. In order to protect your personal safety and user rights, ensure correct installation and operation, and full play of the machine, it is important that you read the precautions carefully.

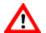

# 1 Important Installation Precautions

- The recommended spacing distance should be 0.5-2.5mm between internal deflector of printer and printing object.
- Make sure to insert or remove ink cartridge by an angle of 15 degree so as not to damage the cartridge.
- Do not place the printer in a dusty environment and longtime use, if customer can't change, please clean the printer dust periodically.
- Printer only can use original battery and charger provided by manufacturer. Do not open or place in a fire, and not allow metal contact or electrode short circuit, avoid placing in excessive heat (over 60 degrees Celsius), humid or corrosive environments.

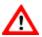

# Important Operation Precautions

- Do not poke or impact the touch screen sharply.
- The built-in photocell can't be covered, or the printer doesn't print.
- Use Non-woven to wipe the nozzle plate when the print is not clear or dots are missing.
- When printing position is changed, please set the printing delay to achieve best printing result.
- Do not insert or remove ink cartridge while the machine is in printing process so as not to cause damage to the cartridge.
- Do not use compressed air for cleaning the touch screen. High pressure of the compressed air will damage the touch screen.
- · Do not use compressed air for direct or indirect cleaning of the ink cartridge. High pressure of the compressed air will damage the nozzle plate.

Note: It is necessary for some cartridges to be removed from machine after operation stop. Turn off the machine and remove the cartridge from printer. Wipe the print head clean with Non- woven cloth; lock the print head with the special cap to avoid the nozzles blocking (Contact our after-sale service for more about cartridges)

# **Installation and Setup Instructions**

This chapter illustrates product parts list and installation of equipment and ink cartridge.

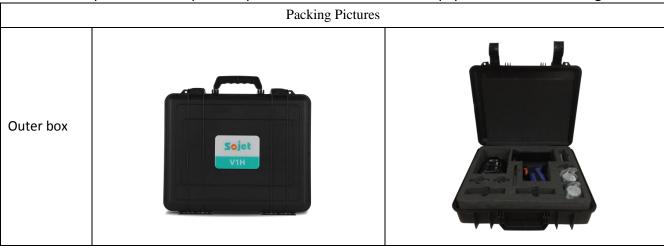

## 1.1 Parts List

Please check everything with packing list to make sure all required parts in the package when you receive the products.

| SN | Part Name            | QTY | Photo | Note     |
|----|----------------------|-----|-------|----------|
| 1  | Handheld printer     | 1   |       |          |
| 2  | USB disk             | 1   | O     |          |
| 3  | Battery              | 2   |       |          |
| 4  | Charger              | 1   |       |          |
| 5  | Wrist Strap          | 1   | Colo. |          |
| 6  | Dual-wheel mechanism | 1   |       | Optional |

### 1.2 Battery Charging

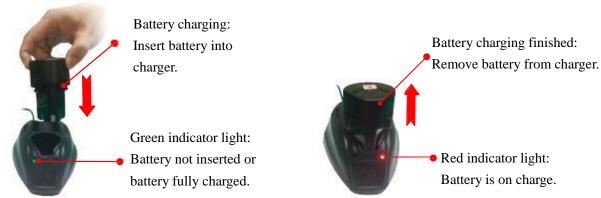

### 1.3 Battery Installation and Removal

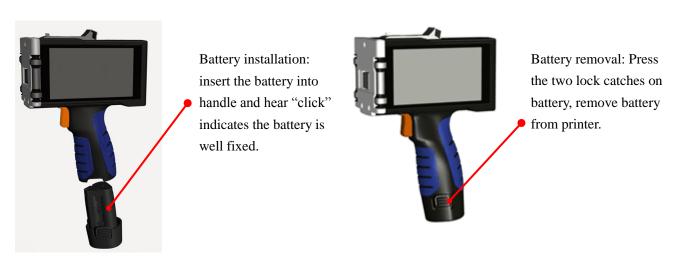

### • 1.4 Ink cartridge Installation (42ml)

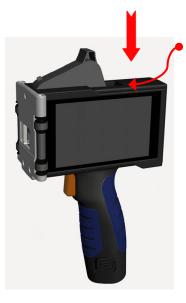

Insert cartridge to printer by an angle of 15 degree. Press vertical when insert right position, then hear "click", that means the cartridge already is fixed well.

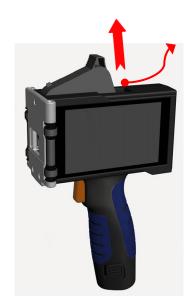

Cartridge removal: Remove cartridge from printer by an angle of 15 degree.

## **1.5 Position Wheel Mechanism Replacement**

### 1.5.1 Dual wheel mechanism removal and installation:

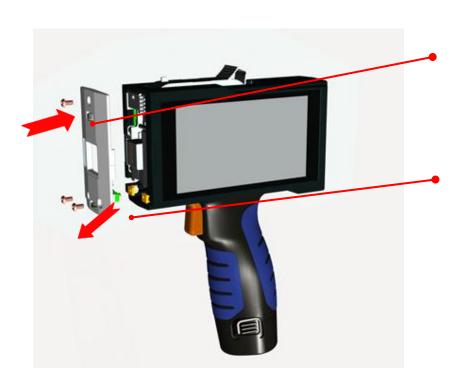

### **Installation:**

As shown vertically inward install the dual wheel mechanism, and lock the screws.

**Removal:** Take off fixed screws, vertically outward pull the dual wheel mechanism.

### Well-installed dual wheel mechanism:

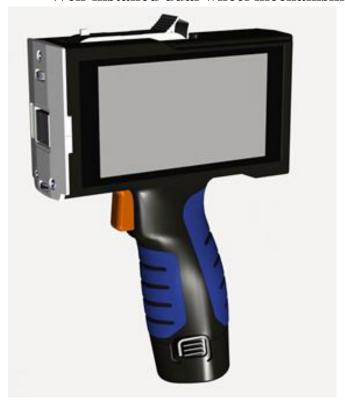

### 1.5.2 Four-wheel mechanism removal and installation

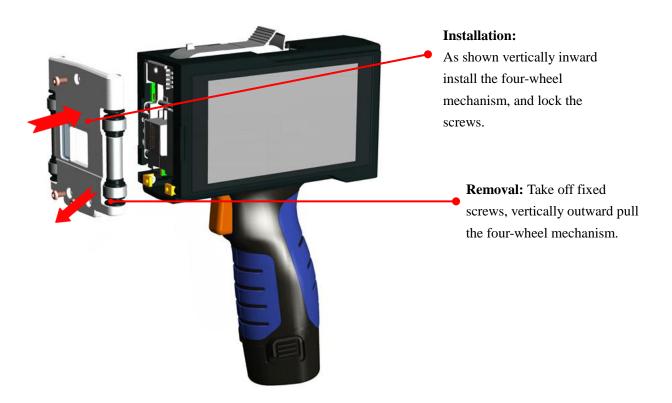

### Well -installed four-wheel mechanism:

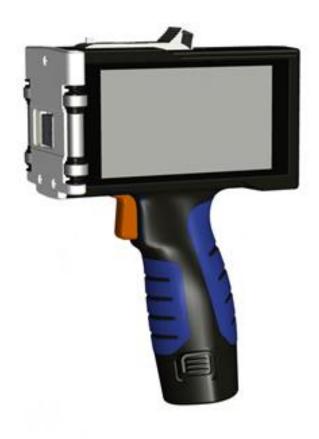

# **Inkjet Printer Introduction**

### 2.1 Printer

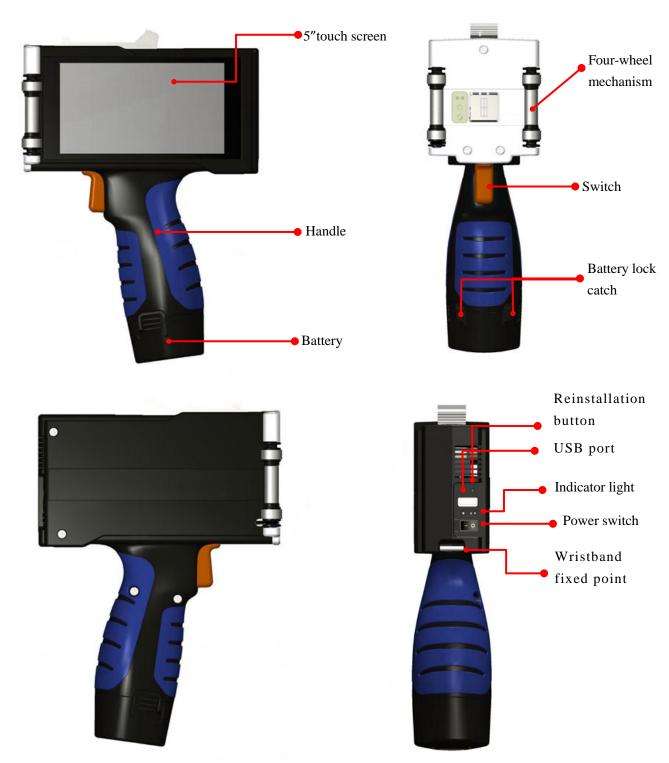

# 2.2 Technical Specifications

### 2.2.1 Performance Values

| Items                      |                                                                                                 | Note                                                |                                                                        |  |  |
|----------------------------|-------------------------------------------------------------------------------------------------|-----------------------------------------------------|------------------------------------------------------------------------|--|--|
| Technical source           | HP TIJ2.5 Th                                                                                    |                                                     |                                                                        |  |  |
| Dimension                  | (H*W*D): 21<br>(H*W*D): 21<br>included)                                                         |                                                     |                                                                        |  |  |
| Weight                     | 0.74kg                                                                                          |                                                     |                                                                        |  |  |
| Power input                | AC90V-240V                                                                                      | AC90V-240V, 50-60HZ                                 |                                                                        |  |  |
|                            | Quantity                                                                                        | Two standard large capacity rechargeable batteries. |                                                                        |  |  |
|                            | Capacity                                                                                        | 3 section 2200mAh battery module                    | Charging time approximately 1.5H                                       |  |  |
| Battery                    | Voltage                                                                                         | Voltage 11.1-12.6V                                  |                                                                        |  |  |
| Buttery                    | Lifetime                                                                                        | Approximately 300 cycles.                           | red when in charging<br>the indicator light is<br>yellow once power is |  |  |
|                            | Standby time                                                                                    | Standby time Approximately 7H.                      |                                                                        |  |  |
|                            | Working time                                                                                    | Approximately 4H.                                   |                                                                        |  |  |
| Print height               | 1-12.7mm                                                                                        | 1-12.7mm                                            |                                                                        |  |  |
| Print speed and resolution | Standard 300I                                                                                   |                                                     |                                                                        |  |  |
| Print content              | Print content Barcode, alphabetic, numeric, Chinese, image, date, shift group, counter, scanner |                                                     |                                                                        |  |  |
| Ports                      | USB2.0 port                                                                                     |                                                     |                                                                        |  |  |
| Interface                  | 5inch Capacit                                                                                   |                                                     |                                                                        |  |  |

| Ink management          | Automatically identify ink types and optimum printing parameters  Guarantee genuine original HP ink;  Automatically measure the status of ink usage |  |
|-------------------------|----------------------------------------------------------------------------------------------------|--|
| Product Certification   | CE, FCC                                                                                                    |  |
| Environment requirement | Working environment: -10°C55°C; 10%-85%RH  Storage environment: -25°C80°C; 10%-90%RH                                                                |  |

### 2.2.2 Features

| Items                                                                                                    | Specification                                                                       | Note |
|----------------------------------------------------------------------------------------------------|-------------------------------------------------------------------------------------|------|
| Languages                                                                                                | Chinese, English, French, German, Spanish, Portuguese, Russian, Korean and Japanese |      |
| Font Default font is Arial bold; allow users to load whatever fonts they need                            |                                                                                     |      |
| Barcode Code128, Code39, EAN8, EAN13, EAN128, UPCA, UPCE, INT25, PDF417, DATAMATRIX, QR \ ITF14 \ Code93 |                                                                                     |      |
| Date format                                                                                              | format Variety of date formats available                                            |      |
| Multi-management Customized different users and rights                                                   |                                                                                     |      |

### 2.2.3 Ink Solutions

- Support 42ml cartridge of HP TIJ2.5 technology;
- Support ink of various colors: black, red, green, yellow and blue;
- Support porous, semi-porous and non-porous substrates.

# **Printer Operation Instructions**

### 3.1 Power on

Make sure the power is on before use printer, press the power switch, then enter the main interface.

If the printer screen is not light after turn on, it may be low battery, please charge it with specified charger.

### 3.2 Main Interface

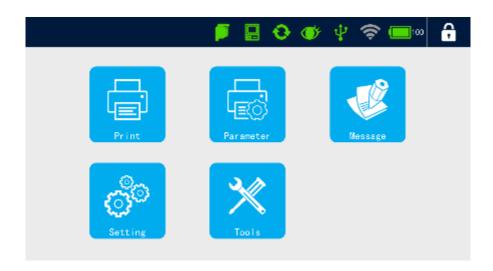

- **Printing:** List, start/stop print, print delay, print initial value, printing monitor, re-print.
- Parameters: Print setting, printhead setting, print options, special print.
- Message: List, new message, edit message, delete message, copy/paste message.
- **Setting:** Setting management, user management, system reset ,about.
- **Tools:** Image management, upgrade management, backup recovery, authority registration and plugin management.
  - Status bar: Status of ink, equipment, encoder, photocell, USB, WI-FI, power and log off.

### 3.3 How to Upgrade Software(Refer to video "How to Upgrade Software")

If you want to upgrade software, please do as below steps:

- First copy the installation package to the U disk path [Inkjet/Upgrade/Application/].
- Insert the U disk into USB port of device, when the USB icon display green in the status bar, dedicates that U disk has been identified by the device.

- Click Tools > Upgrade > Software , click the button Upgrade to enter the list of upgrade package.
- Find your required upgrade installation package in the list, click the in the upper right corner, then you can upgrade.
- After upgrade successfully, the device will restart automatically, you can check whether the software version is what you need by 【Setting】 > 【About】

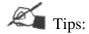

- Different printer only can be upgraded with corresponding install package, please take care in case of wrong upgrade.
- If installation package is not in the right specified path, click the button to enter the other folders, select the right upgrade package to upgrade. Please refer to how to upgrade language, fonts and input method.

### 3.4 How to Import / Export Data, Images, and Set Parameters

- 3.4.1 Data recovery/ Image / Print parameters / System parameters (Refer to video "recovery")
  - Save the backup file under the U disk path (Inkjet/backup/), insert U disk, and click Tools \ Backup \
  - Select required recovery backup file from drop down list.
- Check recovery method, you can only choose one corresponding method, If you don't choose, it won't recover corresponding type.

|           | Clear                                                       | Replace                                                                                                    | Addition                                                                                                    |
|-----------|-------------------------------------------------------------|----------------------------------------------------------------------------------------------------|----------------------------------------------------------------------------------------------------|
| Message   | Clear all original data, only keep restoration data.        | If restored data is with<br>the same file name as<br>original data, then<br>restored data replace<br>the original data and<br>the file name<br>unchanged | If restored data is with the same file name as original data, only add non-duplicate files, the data with same file name excluded |
| Image     | Delete all original<br>images, only keep<br>restored images | If restored image is with the same file name as original then restored image replace the original and the file name unchanged                            | If restored image is with the same file name as original, only add non-duplicate files, the image with same file name excluded    |
| Parameter |                                                             | Restored parameters replace original parameters                                                                                                    |                                                                                                    |
| Setting   |                                                             | Restored parameters replace original parameters                                                                                                    |                                                                                                    |

[Recovery] to perform recovery operation. After recovery successfully, the device will reboot automatically, then the content of device will correspond with original file.

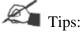

- Save recovery file under the path: Inkjet/Backup/
- It is impossible to recover for File name exceeds 30 characters or contain symbols "\:\\*?"\\"
- Data import via function of [Message], please refer Data Management for details.
- Images import via 【Tools】 > 【Image】, please refer How to manage local images for details.

# 3.4.2 Backup Data / Images / Print Parameters / System Parameters (Refer to video "Backup")

- Insert U disk, click 【Tools】 > 【Backup】
- Click required backup option, multi-optional available (backup will be failure if not select any options,)
- Backup name is available for 30 characters limit, English, numbers, symbols (Except "V:\*?"<>|" ) and Chinese, the backup name cannot be empty.

• Click Backup and backup finish, save path under: Inkjet/Backup/

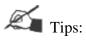

- Backup files through export function of data list, please refer to <a href="Data Management">Data Management</a> for details
- Backup images through image management, please refer to <u>How to manage local images</u> for details

## **Function Use Introduction**

### 4.1 Message Management-Standard Mode

### 4.1.1 List Function

#### 4.1.1.1 Message List

Click [Message] > [List], unfold the message list; Click [List] again to hide the list.

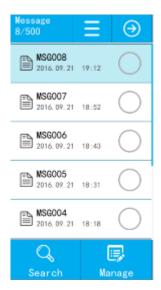

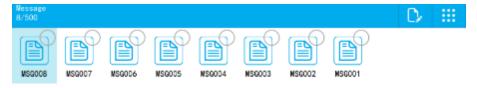

- Expand list width: If the message name is long, and the list display incomplete, click Unfold button, the list width will be expanded, then can display complete message name; Click Recovery again, then return back to normal width.
- Search message: Click Search , then popup search input box, enter keywords to match searching, then list will show exact message; After clear input box, list will display all messages.

Message management: Click Manage I, popup message management options; Click Manage I again, and hide message management options.

Import message: Insert U disk, after device identify U disk, click [Import], and then message of U disk: Inkjet/msg will be imported into list automatically; When the import message name same with device, it will popup reminder, and choose whether to continue import according to reminder. (Refer to video "import and export message")

**Export message:** Insert U disk, check needed imported message, click [Export], then the selected message will be exported to U disk patch: Inkjet/msg. (Refer to video "import and export message")

Rename: Select file, then click 【Rename】, popup keyboard to edit message name, and take effect after save.

Select all: Click [All], select all messages in the list automatically, switch button to [None];

Click [None], selected messages will be canceled, then button switch back to [All].

Tips: Device maximum can save 500 messages, it can't continue add or import data after the message reach maximum.

### **4.1.1.2 Object List**

[Message] > [List], select message, click [Edit Message] or [New Message], then messages list change to object list, display all objects of this message.

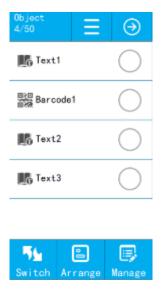

- Switch Source List: Click Switch J, switch to source list, click Switch Jagain, then can switch to object list.
- Object Arrangement: Click [Arrange], popup object alignment way, move up and down options.

### **Sort Keypad Description:**

| SN. | Icon | Description                                       | SN. | Icon | Description                                       |
|-----|------|---------------------------------------------------|-----|------|---------------------------------------------------|
| 1   | 1    | Align selected objects to the left                | 5   |      | Align selected objects at the top                 |
| 2   | #    | Align selected objects to centered right and left | 6   | #    | Align selected objects up and down                |
| 3   |      | Align selected objects to the right               | 7   |      | Align selected objects at the bottom              |
| 4   | 士    | Align selected objects at vertical distribution   | 8   | 4    | Align selected objects at transverse distribution |

• Object Management: Click [Manage], selectable object editing shortcuts.

|   | Copy objects to the clipboard | 画 | Rename objects |
|---|-------------------------------|---|----------------|
| Û | Copy /paste or cut objects    |   | Delete Objects |
|   | Select all Objects            | X | Select none    |

• Expanded List Width: If the object name is long, the list will show incompletely, if only click Unfold , the list will be expanded, and display completely; Click Recover again, then can recover to normal.

• Switch List Display Way: Display object in the way of default list, click List , switch to icon display way; Click Click Cli

#### **Source List**

Enter Switch source list of object list according to above steps. Details refer to Object list

### 4.1.2 Toolbar

There are only three kinds buttons 【Zoom Out】 【Zoom in】 【Self-adaptive】 in the toolbar of message management preview and object edit; Except these three kinds button in the toolbar of new and edit message interface, there are 【Cancel】 【Recover】 【Copy】 【Paste】 【Delete】 buttons.

•Click Tools , expand various shortcuts.

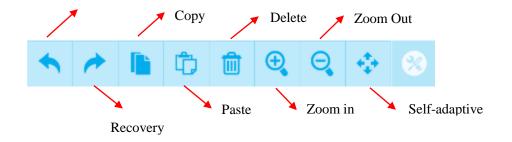

【Undo】: Click once, can undo operation of step forward for one time, maximum can undo 5 steps operation.

【Recover】: After perform one undo command, click Restore key can restore content of revocation.

【Copy】: Click object/source in the preview interface, click 【Copy】 to clipboard.

【Paste】: Paste copy or cut object/source to the preview interface.

【Delete】: Click object/source in the preview interface, Click 【Delete】, then will delete from the interface.

【Zoom in】: Enlarge 20% canvas size for every time clip.

【Zoom out】: Zoom out 20% canvas size for every time clip.

【Adaptive screen】: Display canvas size in 1:1 ratio.

- Click Tools again, the toolbar will be hidden
- Click every time, the preview interface will add one line canvas, multi-line data can be built to maximum 16 lines.
  - Click every time, the preview interface will reduce one line canvas. Edit multi-line data, please refer to the video "Edit multi-line data".

### 4.1.3 New Text Message(Refer to the video "Add New Text Message")

#### **New Text Source**

- [Message] > [New] > [New source] > [Text]
- Enter text content: Maximum can input 100 characters, you can input Chinese, English, numbers, symbols and third-party language.
- **Source name:** Maximum 30 characters, you can input Chinese, English, numbers, symbols, and third-party language; Empty name and rename with added source are not allowed.
  - After setting content name, click [Return], save text source, return to new data interface.

### **New Text Objects**

- [New object] > [Text]
- The default display text content (EXAMPLE TEXT)

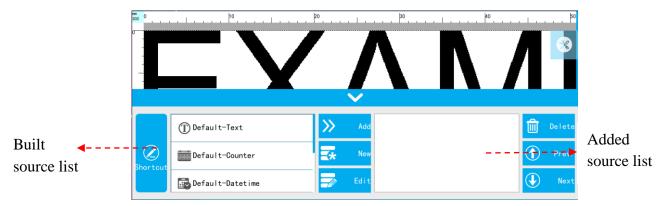

**Built Source List:** Display the newly built source of this data, 【Default-Text】【Default-Counter】 【Default-Shift】【Default-Date time】 are fixed "source" which can be added directly; The list shows up to 50 sources which can drop-down slider to view.

New Source: Click New J, popup source type, and enter new create interface after selection, it will display in Built Source List after saving, and can use directly.

Edit Source: Select the source which you want to modify in the 【Built Source List】, click 【Edit source】, popup corresponding source setting interface.

Add the "Source" to the object: Select the "source" which want to add in the built source list, click side [Add], then will add automatically to the preview interface and added list.

Note: Maximum can add 50 "sources".

Added Source List: Display current source of object which has been added in order.

Adjust the sources order of object: Select "source" of list, click Prev. Next to adjust order.

Delete "source" of object: Select source which need to be deleted in the added source list first, then click side button [Delete], a key to delete.

• Click Shortcut, switch to quick input interface. You can input Chinese, English, numbers, symbols, and third-party language, 100 characters limited. (Note: If you have already added the source in [Routine] interface, then the input is invalid.)

# • Character 🔼

Font: Select the font.

**Size:** Set the font size.

Font effect: T Bold, T Italic, T Add under horizontal line, T Add font with horizontal line

Cut Edge: Set whether the objet with white lace.

# • Paragraph

**Spacing:** Distance between words, you can enter 0-100, one decimal place

Leading: The distance between two lines. Input range is limited depending on the canvas

### **Text Alignment Way:**

| E. | Align multiple lines to the left  |
|----|-----------------------------------|
| Ξ  | Align Multiple lines centering    |
| =  | Align multiple lines to the right |
|    | Align multiple lines left and     |
|    | right justification               |

# • Location 💿

X axis coordinates: Input range -10-3000mm, you can click buttons to adjust slightly.

Y axis coordinates: Input range according to canvas amount limited, also can click buttons to adjust slightly.

Width: You can enter 10% to 300%, the greater value, the larger width font.

**Height:** You can enter 10% to 300%, the greater value, the higher font.

**Lock scale:** The proportion of font height and width. After select this function, when modify the font width or height, the font will be proportionally adjusted.

Tips: If the data location beyond the canvas, it will turn yellow, after saving only the content within the canvas can be printed.

# • Rotation

Rotation: Input range 0-359, also can click buttons to adjust.

Mirror: There are None, Horizontal mirror, Vertical mirror three options, click the drop-down button to expand

**Gradation:** Printing darkness can be set within 10-100%.

# • Name

It can be set to Chinese, English, numbers and symbols; cannot exceed 30 characters, empty and rename with added object are not allowed.

• Finally click Return to save the text object, return to new data interface of previous level.

#### **Save Data**

- After create text object, return to new interface, click again, then enter to data name setting interface, you can input Chinese, English, numbers, symbols, third-party language, data name no more than 30 characters; Empty and rename with added data are not allowed.
- After entering data name, click in the upper right corner, the system will prompt data save successfully, then return to main interface! Click won't save, and then return to data interface.

Error data content (data red), the system will prompt an error, you can save after normal modify.

Add shortcut text, please refer to the video "add shortcut text"

### 4.1.4 Add Date/Time (Refer to the video "Add Date/Time")

### **Create Date/Time source (production date, expiry date)**

- [Message] > [New] > [New source] > [Date Time]
- Select format: select format from the menu, system has 5 default formats, user can define totally 45 types. The default ones cannot be deleted or modified, default formats include: YYYYMMDD, YYYY/MM/DD, MM/DD/YYYY, HH:mm, Julian day.

Add new format: if user wants to add a new format or modify an exist one, click , popup date

format management list.

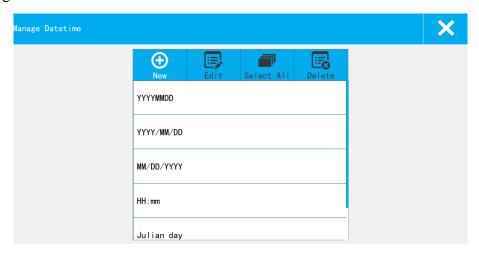

**Format List:** Display the default formats and newly added formats.

**New:** Click the new pop-up the date format setting keyboard, can choose a custom date format. Format name enter no more than 30 characters, and cannot be input ("  $\setminus$  / : \*? "< > |"), and can't be empty, otherwise cannot be saved.

#### **Icons description:**

| SN | Icon             | Description                 | SN | Icon             | Description                 |
|----|------------------|-----------------------------|----|------------------|-----------------------------|
| 1  | YYYY             | 4-digit Year                | 10 | hh               | Hour in 12 hour system      |
| 2  | _YYY             | Last 3-digital Year         | 11 | mm               | Minute                      |
| 3  | YY               | Last 2-digital Year         | 12 | SS               | Second                      |
| 4  | Y                | Last 1-digital Year         | 13 | W <sup>NO</sup>  | the day of the week         |
| 5  | MM               | Month 01-12                 | 14 | W <sup>EN</sup>  | Abbreviation of the weekday |
| 6  | M <sup>EN</sup>  | abbreviated month           | 15 | AM/PM            | AM/PM                       |
| 7  | M <sup>ALL</sup> | Month name                  | 16 | W'st             | Week of Year                |
| 8  | DD               | Day                         | 17 | W <sup>ALL</sup> | Name of weekday             |
| 9  | НН               | Hour in 24-hour time system | 18 | D'st             | Day of the year             |

**Edit:** Choose date from the format list, and click "edit" popup the Settings interface, can modify and then save. The default format cannot be modified!

**Select all:** All formats in the list was chosen; Click the switch again change to all don't choose, all not to choose.

Delete: Select the data format can be deleted. The default format cannot be deleted

**Closing date format management:** Click on close, out of date format management interface and save existing format.

- Expiry date: If only want to add a production date, user may need to set the expiry day to 0; expiry time can switch from day, week, month, year, value within 0-999.
  - Calendar type: Gregorian/ Hirji
  - **Pre-zero:** 4 choices: 2015/01/01, 2015/\_1/\_1, 2015/1\_/1\_, 2015/1/1
- **Source name:** maximum 30 characters, Chinese and English characters, numbers, symbols, name cannot be blank or overlapped, or cannot be saved.

### • Zero Setting:

- [New source] > [Date Time] > [Other]
- First enable the Zero Setting.
- Input the time (hour: 0-23; minute: 0-59)
- Then click the switch button again to get off this setting.

### • Day Light Saving:

- [New source] > [Date Time] > [Other]
- User can select from OFF, Europe or America.
- Click to save and return.

### Create Text object and add date time source.

How to create a Text object and add date time source into it, please refer to Create Text Object

### **Save Message**

Please refer to **Save Message** 

### 4.1.5 Add Counter (Refer to the video "Add Counter")

#### Add counter source

- [Message] > [New] > [New Source] > [Counter]
- Click Kedit

**Repeat Value**: range  $0 \sim 9999$ 

**Step Value**: for example: step value set to 3, counter will be 1, 4, 7, 11...

Carry System: User can select different carry systems, if need to add a new one, click

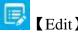

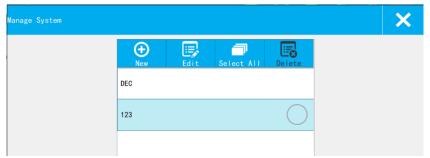

- System List: Show the default and new built system. It can display a maximum of 5 (including the default base)
- New: Click "new" popup the system editing interface. Enter into the system name and content, click save to save the system to the list.
- Edit: Selected the system, click "edit" popup the editing interface, click "save" to save the changes. The default system cannot be edited.
- Select All: All system in the list was chosen; Click the switch again change to all don't choose, all not to choose.
  - Delete: Select the newly systems can be deleted. The default system cannot be deleted
- Closing system management: Click on close, out of management interface and save existing system.
- Counter Source name: maximum 30 characters, Chinese and English characters, numbers, symbols, name cannot be blank or overlapped.

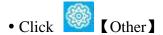

**Carry Source:** Click the pull-down menu to check the added counter.

Set the counter which the carry is based on (e.g there are counter 1 and counter 2, set the carry source of counter 2 to be counter 1, then only after counter 1 reached to the maximum value, counter 2 will carry over.)

**Current Value:** Set the current value of the counter, value should be within the begin value and maximum value.

**Repeat Index Value:** Set the current repeat index value, only settable while repeat value is not 0, repeat index value range is 0-repeat value.

**Pre-zero:** Pre-zero setting of counter, four options: 0001, \_\_\_1, 1\_\_\_\_, 1.

**Alarm:** Whether to give an alarm while counter reach the maximum value. User can switch this option on or off.

### **Add Counter Source into Text**

Please refer to Create Text Object

### **Save Message**

Please refer to **Save Message** 

### 4.1.6 Add Shift Object (Refer to the video "Add Shift Object")

### **Add Shift Source**

- [Message] > [New] > [New Source] > [Shift]
- From the pull-down menu, user can check the already existed shifts, if need to create a new one or

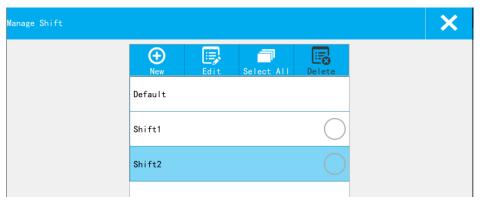

**Shift List:** Show the default and new built shift.

New: Building new shift

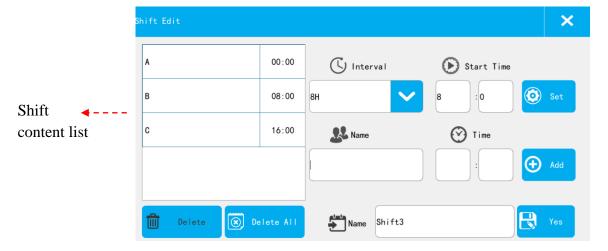

- **[Interval]**: According to the selected time interval, 24 hours a day is divided into the corresponding number of shifts. For example, the time interval is set to 4H, the system automatically generates 6 shifts (default A-F), and shows in the left list.
- **[Start Time]**: Time of first shift. For example, set the interval to 4H, the starting time is set to 8:00, then the first shift A start time is 8:00, shift B start time is 12:00, shift C start time is 16:00, and so on.
- **[Set]**: Select the time interval and the start time, click the button [Set], will generate the default shifts automatically, and shows in the left list.
  - 【Add】: If need to add another shift, you can input the 【Shift name】 and the 【Time】, click 【Add】, the new shift will be added to the list on the left side.
    - **[Shift content list]**: Show the current team all content; Maximum user can add 48 shifts.
    - 【Delete 】: If need to delete any shift, select that one in the list, click 【Delete 】
    - 【Delete all 】: If need to delete all exist shifts, click Delete All 】
- 【Modify Shift Content】: select the shift from the list on the left, then edit its content on the right side, 【Add】 will change to 【Modify】,click【Modify】 to save
- **[Shift name]:** Maximum 30 characters, can be Chinese, English letters, numbers or symbols (no special symbols).
  - **[Save shift]**: Click to save.

**Edit:** Selected the shift from the 【shift list】, click "edit" popup the editing interface, click "save" to save the changes. The default shift cannot be edited.

**Select All:** All shifts in the list was chosen; Click the switch again change to all don't choose, all not to choose.

**Delete:** Select the newly shifts can be deleted. The default shift cannot be deleted

**Closing Shift Management:** Click on close, out of management interface and save existing shifts.

• Shift Source Name

Maximum 30 characters, Chinese or English characters, numbers, symbols, name cannot be blank or overlapped, or will not be saved.

• Click Return to save the source and go back to previous menu.

#### **Add Shift Source into Text**

Please refer to Create Text Object

### **Save Message**

Please refer to **Save Message** 

### 4.1.7 Add Local Image Object(Refer to the video "Add Local Image Object")

### **Add Local Image**

- [Message] > [New] > [New Source] > [Local Image]
- Select the image from the list.
- Set the name of the local image source: Maximum 30 characters, Chinese or English characters, numbers, symbols, name cannot be blank or overlapped.
  - At last, click [Return] to save.

### Add Local Image in New Logo Object

- [New] > [New Object] > [Logo]
- Click , select the logo type, types including Local image or Base image.
- Click Local Image , the images in the selected type will be displayed in the list.
- Select the image from the list and set the name of the local image source, click Return to save.
- Select a source in the image source list, click to edit.
- Click to set the logo's specifications.

Width ratio: range from 10-300, the width of the picture will be adjusted automatically.

**Height ratio:** range from 10-300, the height of the picture will be adjusted automatically.

**Lock Percentage:** After selected, the height and width of the picture will be adjusted with the same proportion.

• Click on X/Y axis.

X axis: Range -10-3000mm, adjust by

Y axis: Range depends on the canvas size, also can be adjusted by

• Click to rotate the image.

**Rotate:** rotation angel from 0-359, user may click to adjust as well.

Mirror: three options: none, Horizontal, Vertical.

**Gradation:** Printing darkness can be set within 10-100%.

• Click to name the logo: Maximum 30 characters, Chinese or English characters, numbers, symbols, name cannot be blank or overlapped.

• Click to save and return to upper menu.

### **Save Message**

Please refer to Save Message

Add shortcut image, please refer to the video "Add shortcut image"

### 4.1.8 Add Base Image (Refer to the video "Add Base Image")

- [Message] > [New] > [New Source] > [Base Image]
- Type : Four base images: Straight line, Rectangle, Circle and Ellipse. Select one of the base images, will be displayed in real-time in the left preview box.
  - 【Edit】: According to the selected base image, display the corresponding settings.

**Straight line:** Length: 1-3000mm. Line Width: 0.1-2mm.

Rectangle: Width: 1-3000mm. Height: 1-12.7mm

Circle: Diameter: 1-12.7mm

**Ellipse:** Long axis: the lateral diameter of the ellipse, 1-3000mm. Short axis: the vertical diameter of the ellipse, 1-12.7mm

• 【Other】: Settings of Rectangle or Circle or Ellipse

Chamfering: The range is 0-999, enter 0 is right angle, enter 999 is semicircle (Settings of Rectangle)

Fill/Stroke: Click the button to switch the Stroke and Fill. Set to Stroke, only show graphic borders.

Set to Fill, shows black graphic, line width setting is not available.

Line Width: the range is 0.1-2mm

- [Name] Maximum 30 characters, Chinese or English characters, numbers, symbols, name cannot be blank or overlapped.
  - Click Return to save.

Add base image into logo object and save message please refer to Create Local image object.

### 4.1.9 Add Device Name Object (Refer to the video "Add Device Name Object")

#### **Create Device Name Source**

- [Message] > [New] > [New Source] > [Device Name]
- Generated the device name source directly, the default device information is INKJET. In the 【System Management】 > 【Set up Management 】 modify equipment information, after save the source content updates automatically.
  - In each message can build only one device source.

### Add Device Name Source into Text Object

Please refer to Create Text Object

### **Save Message**

Please refer to **Save Message** 

### 4.1.10 Add Scan Print Object (Refer to the video "Add Scan Print Object")

#### **Create Scan Print Source**

- [Message] > [New] > [New Source] > [Scan print]
- **[Edit]**:

**Preview:** The contents of the MSG preview, cannot be print out. Can enter any characters except the newline.

### • **[Other]** :

[Auto Sleep]: Make the device into the low power state. Default value is 1s, the range is 1-60s.

【Read Time】: Default value is 3s, the range is 0-3600s.

【Error Info】: Need to turn on the right switch before use. Only support for input in English.

Name: Maximum 30 characters.

• Click Return to save scan source.

### Add Scan Print Source into New Text Object

Please refer to Create Text Object

### **Save Message**

Please refer to Save Message

### Print Scan Message (Refer to the video "Print Scan Message")

Click start to print, shake the printer the scan light will on, after scan the barcode, light will be off, push the red button, the message will be printed. If not recognize the barcode, printer will scan for several times, if no sense for 10s, scan light will be off as well.

Note: One message can only contain one piece scan print source, user can set the scan cache numbers, the scan message can only print once.

### 4.1.11 Add Barcode (Refer to the video "Add Barcode")

### **Create Barcode Object**

• [Message] > [New] > [New object] > [Barcode]

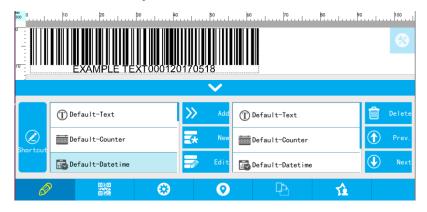

• Shortcut : Can add Text/Counter/Shift/Data Time/Dynamic Text/ Database Text/Device Info/line break into barcode object. (Tip: Add scan source and scan the illegal value, the scan source will change to 00000 in the bar code)

Note: Refer to above create text object about add "source".

- Click type I to select the required barcode type.
  - Click 【Genre】, user can select 1Dbarcode, 2D barcode.
  - User will see the barcode types required.
- Barcode Settings

Note: 1D and 2D barcodes have different settings, user need to select barcode genre firstly.

| Barcode type | Settings                                             |  |  |
|--------------|------------------------------------------------------|--|--|
| 1D Barcode   | Width: Totally 1-16 levels to choose from.           |  |  |
|              | <b>Height:</b> Within the canvas size,1-12.7mm       |  |  |
|              | Font: Select barcode text font                       |  |  |
|              | Font Size: Select barcode text font size.            |  |  |
|              | <b>Text Display:</b> User can switch from on or off. |  |  |
|              | Cut Edge: Select barcode whether with white lace     |  |  |
|              | Blank Level: 0-4 grades to switch.                   |  |  |
| 2D Barcode   | Width: Totally 1-16 levels to choose from.           |  |  |
|              | Error Correction Level: QR code, 1-4 grades;         |  |  |
|              | PDF417, 1-7 grades.                                  |  |  |
|              | Blank Level: 0-4 grades to switch.                   |  |  |
|              | Size: QR, DATAMATRIX bar code size                   |  |  |
|              | specifications.                                      |  |  |

# • Location, Rotation, Name please refer to Create Text Object

# **Save Message**

Please refer to **Save Message** 

Add line break, please refer to the video "Add line break"

# 4.1.12 Edit Message

- Click [Message] from the main interface, then click [List] to see all the messages added.
- Select the message, and click 【Edit】

[New Object]: Please refer to Add New Message

【Edit Object】: select the object need to edit in the list, click 【Edit object】

[New Source]: Please refer to Add New Message

【Edit Source】: Select source in 【Source list】, click【Edit Source】.

• After editing, click return, choose save or not.

Tips: When the MSG with dynamic source (Counter, Device Info, Date Time, Scan, Shift) has print records, edit this MSG and save it, will prompt to 【Save】【Not Save】【Save As】【Cancel】 options. Select 【Save As】to retain the original MSG, and create a new MSG. Select 【Save】, the original MSG will be covered, the print records is cleared and cannot be reprinted.

# 4.1.13 Copy/Paste Message

Select the message in list, click [Copy], and then click any position in the list, click Paste], the message will be copied and named as the original one with "C1" at the end. For example, if original message is MSG001, the copied one will be named as "MSG001C1".

- Can do multiple choice, copy and paste them at the same time.
- If copied several times, only the last copied message(s) will be pasted.

# 4.1.14 Delete Message

# 4.2 Message Management-Simple Mode

Set Simple Mode, please refer to the video "Set Simple Mode"

#### **List Function**

#### 4.2.1 Message List

Click [Message] > [List], unfold the message list; Click [List] again to hide the list.

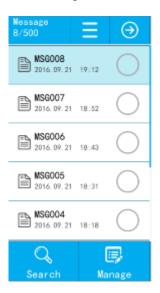

• List mode switching: Display message in the default way of list, click List , and switch to icon

display mode; Click [Icon], can switch back to list display mode; Select message, click and enter message editing interface.

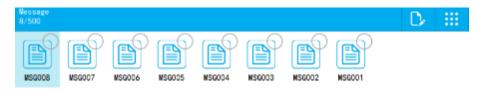

- Expand list width: If the message name is long, and the list display incompletely, click Unfold button, the list width will be expanded, then can display completely message name; Click Recovery again, then return back to normal width.
- Search message: Click Search , then popup search input box, enter keywords to match searching, then list will show exactly message; After clear input box, list will display all messages.
- Message management: Click [Manage], popup message management options; Click [Manage] again, and hide message management options.
  - **Import message:** Insert U disk, after device identify U disk, click 【Import】, and then message of U disk: Inkjet/msg will be imported into list automatically; When the import message name same with device, it will popup reminder, and choose whether to continue import according to reminder.
  - **Export message:** Insert U disk, check needed imported message, click [Export], then the selected message will be exported to U disk patch: Inkjet/msg
  - Rename: Select file, then click 【Rename】, popup keyboard to edit message name, and take effect after save.
  - Select all: Click [All], select all messages in the list automatically, switch button to [None];

    Click [None], selected messages will be canceled, then button switch back to [All].
- Tips: Device maximum can save 500 messages, it can't continue add or import data after the message reach maximum.

#### 4.2.2 Object List

[Message] > [List], select message, click [Edit Message] or [New Message], then messages list change to object list, display all objects of this message.

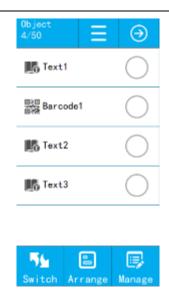

• Object Arrangement: Click [Arrange], popup object alignment way, move up and down options.

# **Sort Keypad Description:**

| SN. | Icon                    | Description                   | SN. | Icon | Description              |
|-----|-------------------------|-------------------------------|-----|------|--------------------------|
| 1   |                         | Align selected objects to the | 5   | - A  | Arrange selected objects |
|     | -                       | left                          |     |      | align to top             |
| 2   | -                       | Arrange selected objects      | 6   |      | Arrange selected objects |
|     | centered around aligned |                               |     | **   | align center up and down |
| 3   | -                       | Align selected objects to the | 7   |      | Arrange selected objects |
|     |                         | right                         |     |      | align bottom             |
| 4   | <b>_</b>                | Arrange selected objects      | 8   | 1    | Arrange selected objects |
|     | -                       | vertical distribution         |     | -11  | transverse distribution  |

• Object Management: Click [Manage], selectable object editing shortcuts.

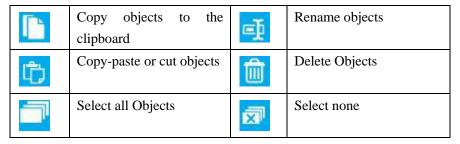

• Expanded List Width: If the object name is long, the list will show incompletely, if only click

[Unfold], the list will be expanded, and display completely; Click [Recover] again, then can recover to normal.

• Switch List Display Way: Display object in the way of default list, click List , switch to icon

display way; Click [Icon] again, can switch back to list display way; Select object, clip [Edit object], then can enter object editing interface.

#### 4.2.3 Toolbar

In the process of create and edit message, we can use shortcut function of toolbar to edit object and source.

•Click Tools , expand various shortcuts.

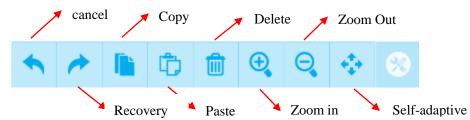

【Undo】: Click once, can undo operation of step forward for one time, maximum can undo 5 steps operation.

【Recover】: After perform one cancel command, click Restore key can restore content of revocation.

【Copy】: Click object/source in the preview interface, click 【Copy】 to clipboard.

【Paste】: Paste copy or cut object/source to the preview interface.

【Delete】: Click object/source in the preview interface, Click 【Delete】, then will delete from the interface.

【Zoom in】: Enlarge doubled canvas size in the standard state.

【Adaptive screen 】: Display canvas size in 1:1 ratio.

- Click Tools again, the toolbar will be hided.
- Click every time, the preview interface will add one line canvas, multi-line data can be built to maximum 16 lines.
  - Click every time, the preview interface will reduce one line canvas.

Edit multi-line data, please refer to the video "Edit multi-line data".

# 4.2.4 New Message (Refer to the video "Add new message in simple mode")

• [Message] > [New] > [New object]

- Select object enter to the setting interface (text, counter, date time, shift, scan, barcode, local picture)
- After setting parameters, click return to save the object
- Selected object in the object list, click 【Edit object】 to modified object, click to save
- Click again to save message and return to the message management interface.

#### **4.2.4.1** Text object

- [Message] > [New] > [New object] > [Text]
- 【Input】: Default text content: EXAMPLE TEXT, can enter Chinese, English, numbers, symbols, other language, 100 characters.

# • [Character]:

**Font**: Select the font.

**Size:** Set the font size.

Font effect: T Bold, T Italic, T Add under horizontal line, Add font with horizontal line

**Cut Edge:** Set whether the objet with white lace.

#### • [Location]

X axis coordinates: Input range -10-3000mm, you can click buttons to adjust slightly.

Y axis coordinates: Input range according to canvas amount limited, also can click buttons to adjust slightly.

**Width:** You can enter 10% to 300%, the greater value, the larger width font.

**Height:** You can enter 10% to 300%, the greater value, the higher font.

**Lock scale:** The proportion of font height and width. After select this function, when modify the font width or height, the font will be proportionally adjusted.

Tips: If the data location beyond the canvas, it will turn yellow, after saving only the content within the canvas can be printed.

# • [Rotation]

Rotation: Input range 0-359, also can click buttons to adjust.

Mirror: There are None, Horizontal mirror, Vertical mirror three options, click the drop-down

#### button to expand

**Gradation:** Printing darkness can be set within 10-100%.

# • [Paragraph]

**Spacing:** Distance between words, you can enter 0-100, one decimal place

**Leading:** The distance between two lines. Input range is limited depending on the canvas

## **Text Alignment Way:**

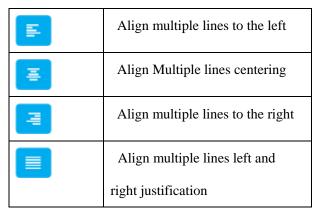

#### Name 1

It can be set to Chinese, English, numbers and symbols; cannot exceed 30 characters, empty and rename with added object are not allowed.

# 4.2.4.2 Counter object (Refer to the video "Add Counter in simple mode")

- [Message] > [New] > [New object] > [Counter]
- 【Input】: Input contents represents the counter.
- 【Routine】:

**Repeat Value**: range 0~9999

**Step Value**: for example: step value set to 3, counter will be 1, 4, 7,11...

Carry System: User can select different carry systems, if need to add a new one, click [Edit]

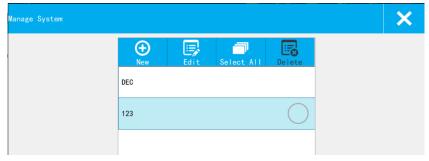

• System List: Show the default and new built system. It can display a maximum of 5 (including the default base)

• New: Click "new" popup the system editing interface. Enter into the system name and content, click save to save the system to the list.

• **Edit:** Selected the system, click "edit" popup the editing interface, click "save" to save the changes. The default system cannot be edited.

• Select All: All system in the list was chosen; Click the switch again change to all don't choose, all not to choose.

• Delete: Select the newly systems can be deleted. The default system cannot be deleted

• Closing system management: Click on close, out of management interface and save existing system.

#### • 【Advance】:

**Carry Source:** Click the pull-down menu to check the added counter.

Set the counter which the carry is based on (e.g there are counter 1 and counter 2, set the carry source of counter 2 to be counter 1, then only after counter 1 reached to the maximum value, counter 2 will carry over.)

Current Value: Set the current value of the counter, value should be within the begin value and maximum value.

**Repeat Index Value:** Set the current repeat index value, only settable while repeat value is not 0, repeat index value range is 0-repeat value.

**Pre-zero:** Pre-zero setting of counter, four options: 0001, \_\_\_1, 1\_\_\_, 1.

**Alarm:** Whether to give an alarm while counter reach the maximum value. User can switch this option on or off.

#### • **Character** :

Font: Select the font.

Size: Set the font size.

Font effect: T Bold, T Italic, T Add under horizontal line, Add font with horizontal line

Cut Edge: Set the objet with/without white edge

# [Location]

**X** axis coordinates: Input range -10-3000mm, you can click buttons to adjust slightly.

Y axis coordinates: Input range according to canvas amount limited, also can click buttons to adjust slightly.

Width: You can enter 10% to 300%, the greater value, the larger width font.

**Height:** You can enter 10% to 300%, the greater value, the higher font.

**Lock scale:** The proportion of font height and width. After select this function, when modify the font width or height, the font will be proportionally adjusted.

Tips: If the data location beyond the canvas, it will turn yellow, after saving only the content within the canvas can be printed.

#### 【Rotation】

Rotation: Input range 0-359, also can click buttons to adjust.

Mirror: There are None, Horizontal mirror, Vertical mirror three options, click the drop-down button to expand

**Gradation:** Printing darkness can be set within 10-100%.

# • [Paragraph]

**Spacing:** Distance between words, you can enter 0-100, one decimal place

**Leading:** The distance between two lines. Input range is limited depending on the canvas

# **Text Alignment Way:**

| E . | Align multiple lines to the left  |
|-----|-----------------------------------|
| Ξ   | Align multiple lines centering    |
| =   | Align multiple lines to the right |
|     | Align multiple lines left and     |
|     | right justification               |

#### • [Name]

You can set Chinese, English, numbers and symbols; not exceed 30 characters, empty and rename with added object not allowed.

# 4.2.4.3 Date/Time object (Add Date & Time in simple mode)

- [Message] > [New] > [New object] > [Date/Time]
- 【Input】: Input contents represents the date object.
- 【Routine】:

**Format:** select format from the menu, system has 5 default formats, user can define totally 45 types. The default ones cannot be deleted or modified, default formats include: YYYYMMDD, YYYY/MM/DD, MM/DD/YYYY, HH:mm, Julian day.

Add new format: if user want to add a new format or modify an exist one, click out of date format management list.

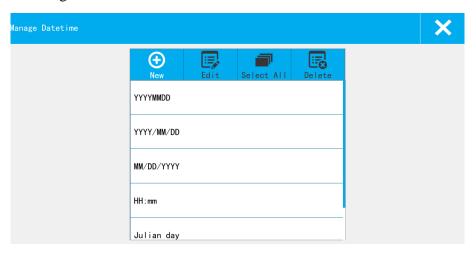

**Format List:** Display the default formats and newly added formats.

**New:** Click the new pop-up the date format setting keyboard, can choose a custom date format. Format name enter no more than 30 characters, and cannot be input (" \ / : \*? "< > |"), and can't be empty, otherwise cannot be saved.

#### **Icons description:**

| SN | Icon             | Description                 | SN | Icon             | Description                 |
|----|------------------|-----------------------------|----|------------------|-----------------------------|
| 1  | YYYY             | 4-digit Year                | 10 | hh               | Hour in 12 hour system      |
| 2  | _YYY             | Last 3-digital Year         | 11 | mm               | Minute                      |
| 3  | YY               | Last 2-digital Year         | 12 | SS               | Second                      |
| 4  | Y                | Last 1-digital Year         | 13 | WNO              | the day of the week         |
| 5  | MM               | Month 01-12                 | 14 | W <sup>EN</sup>  | Abbreviation of the weekday |
| 6  | M <sup>EN</sup>  | abbreviated month           | 15 | AM/PM            | AM/PM                       |
| 7  | M <sup>ALL</sup> | Month name                  | 16 | W'st             | Week of Year                |
| 8  | DD               | Day                         | 17 | W <sup>ALL</sup> | Name of weekday             |
| 9  | НН               | Hour in 24-hour time system | 18 | D'st             | Day of the year             |

**Edit:** Choose date from the format list, and click "edit" popup the Settings interface, can modify and then save. The default format cannot be modified!

**Select all:** All formats in the list was chosen; Click the switch again change to all don't choose, all not to choose.

Delete: Select the data format can be deleted. The default format cannot be deleted

**Closing date format management:** Click on close, out of date format management interface and save existing format.

**Expiry date:** If only want to add a production date, user may need to set the expiry day to 0; expiry time can switch from day, week, month, year, value within 0-999.

Calendar type: Gregorian/ Hirji

**Pre-zero:** 4 choices: 2015/01/01, 2015/\_1/\_1, 2015/1\_/1\_, 2015/1/1\

• **Date/Time**:

**Zero Setting:** Enable the Zero Setting, Input the time (hour: 0-23; minute: 0-59)

Day Time Saving: User can select from OFF, Europe or America.

• **Character** :

**Font**: Select the font.

**Size:** Set the font size.

Font effect: T Bold, T Italic, T Add under horizontal line, Add font with horizontal line

Cut Edge: Set whether the objet with white lace.

# • [Location]

**X axis coordinates:** Input range -10-3000mm, you can click buttons to adjust slightly.

Y axis coordinates: Input range according to canvas amount limited, also can click buttons to adjust slightly.

Width: You can enter 10% to 300%, the greater value, the larger width font.

**Height:** You can enter 10% to 300%, the greater value, the higher font.

**Lock scale:** The proportion of font height and width. After select this function, when modify the font width or height, the font will be proportionally adjusted.

Tips: If the data location beyond the canvas, it will turn yellow, after saving only the content within the canvas can be printed.

# • [Rotation]

Rotation: Input range 0-359, also can click buttons to adjust.

Mirror: There are None, Horizontal mirror, Vertical mirror three options, click the drop-down button to expand

**Gradation:** Printing darkness can be set within 10-100%.

# 【Paragraph】

**Spacing:** Distance between words, you can enter 0-100, one decimal place

**Leading:** The distance between two lines. Input range is limited depending on the canvas

#### **Text Alignment Way:**

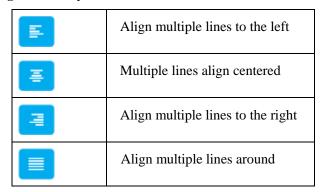

# • [Name]

It can be set to Chinese, English, numbers and symbols; cannot exceed 30 characters, empty and rename with added object are not allowed.

# **4.2.4.4** Shift object (Add Shift object in simple mode )

- [Message] > [New] > [New object] > [shift]
- 【Input】: Input contents represents the shift object.
- **[Routine]**:

Shift: From the pull-down menu, user can check the already existed shifts, if need to create a new

one or modify any of them, click [Edit]

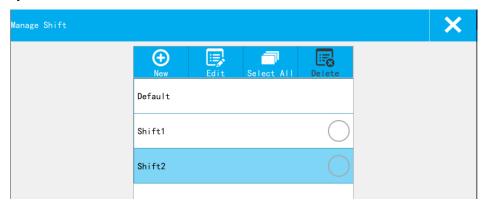

**Shift List:** Show the default and new built shift.

**New:** Building new shift

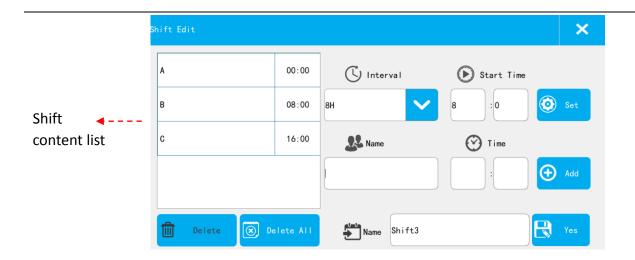

- [Interval]: According to the selected time interval, 24 hours a day is divided into the corresponding number of shifts. For example, the time interval is set to 4H, the system automatically generates 6 shifts (default A-F), and shows in the left list.
- 【Start Time】: Time of first shift. For example, set the interval to 4H, the starting time is set to 8:00, then the first shift A start time is 8:00, shift B start time is 12:00, shift C start time is 16:00, and so on.
- 【Set】: Select the time interval and the start time, click the button【Set】, will generate the default shifts automatically, and shows in the left list.
- 【add】: If need to add another shift, you can input the 【shift name】 and the 【time】, click 【Add】. the new shift will be added to the list on the left side.
  - **[shift content list]**: Show the current team all content; Maximum user can add 48 shifts.
- 【Modify Shift Content】: select the shift from the list on the left, then edit its content on the right side, 【Add】 will change to 【Modify】,click【Modify】 to save
- **【shift name】:** Maximum 30 characters, can be Chinese, English letters, numbers or symbols (no special symbols).
  - **[Save shift]**: Click to save.

**Edit:** Selected the shift from the 【shift list】, click "edit" popup the editing interface, click "save" to save the changes. The default shift cannot be edited.

Select All: All shifts in the list was chosen; Click the switch again change to all don't choose, all

not to choose.

Delete: Select the newly shifts can be deleted. The default shift cannot be deleted

**Closing Shift Management:** Click on close, out of management interface and save existing shifts.

# • **Character**:

Font: Select the font.

Size: Set the font size.

Font effect: T Bold, T Italic, T Add under horizontal line, Add font with horizontal line

Cut Edge: Set whether the objet with white lace.

#### • [Location]

**X axis coordinates:** Input range -10-3000mm, you can click buttons to adjust slightly.

Y axis coordinates: Input range according to canvas amount limited, also can click buttons to adjust slightly.

Width: You can enter 10% to 300%, the greater value, the larger width font.

**Height:** You can enter 10% to 300%, the greater value, the higher font.

**Lock scale:** The proportion of font height and width. After select this function, when modify the font width or height, the font will be proportionally adjusted.

Tips: If the data location beyond the canvas, it will turn yellow, after saving only the content within the canvas can be printed.

#### • [Rotation]

Rotation: Input range 0-359, also can click buttons to adjust.

Mirror: There are None, Horizontal mirror, Vertical mirror three options, click the drop-down button to expand

**Gradation:** Printing darkness can be set within 10-100%.

#### • [Paragraph]

**Spacing:** Distance between words, you can enter 0-100, one decimal place

**Leading:** The distance between two lines. Input range is limited depending on the canvas

#### **Text Alignment Way:**

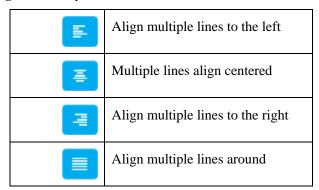

#### • [Name]

It can be set to Chinese, English, numbers and symbols; cannot exceed 30 characters, empty and rename with added object are not allowed.

# 4.2.4.5 Scan print object (Refer to the video "Add Scan Print Object in simple mode")

- [Message] > [New] > [New object] > [scan print]
- 【Input】: Input contents represents the scan object.
- [Routine]:

**Auto Sleep:** Make the device into the low power state. Default value is 1s, the range is 1-60s.

**Read Time**: Default value is 3s, the range is 0-3600s.

**Error Info:** Need to turn on the right switch before use. Only support for input in English.

#### • **Character**:

Font: Select the font.

Size: Set the font size.

Font effect: T Bold, T Italic, T Add under horizontal line, Add font with horizontal line

Cut Edge: Set whether the objet with white lace.

#### • [Location]

**X axis coordinates:** Input range -10-3000mm, you can click buttons to adjust slightly.

Y axis coordinates: Input range according to canvas amount limited, also can click buttons to adjust slightly.

**Width:** You can enter 10% to 300%, the greater value, the larger width font.

**Height:** You can enter 10% to 300%, the greater value, the higher font.

**Lock scale:** The proportion of font height and width. After select this function, when modify the font width or height, the font will be proportionally adjusted.

Tips: If the data location beyond the canvas, it will turn yellow, after saving only the content within the canvas can be printed.

# • [Rotation]

Rotation: Input range 0-359, also can click buttons to adjust.

Mirror: There are None, Horizontal mirror, Vertical mirror three options, click the drop-down button to expand

**Gradation:** Printing darkness can be set within 10-100%.

# • [Paragraph]

**Spacing:** Distance between words, you can enter 0-100, one decimal place

**Leading:** The distance between two lines. Input range is limited depending on the canvas

# **Text Alignment Way:**

| 투 | Align multiple lines to the left  |
|---|-----------------------------------|
| 喜 | Multiple lines align centered     |
| = | Align multiple lines to the right |
|   | Align multiple lines around       |

# [Name]

It can be set to Chinese, English, numbers and symbols; cannot exceed 30 characters, empty and rename with added object are not allowed.

#### **4.2.4.6** Barcode object (Add Barcode object in simple mode)

- [Message] > [New] > [New object] > [Barcode]
- **[Input]**: Enter barcode text content.
- **[Type]**:

Genre: Select 1Dbarcode, 2D barcode.

**Type:** Select barcode type.

• 【Specification】: Note: 1D and 2D barcodes have different settings, user need to select barcode genre firstly.

| Barcode type | Settings                                             |  |  |
|--------------|------------------------------------------------------|--|--|
| 1D Barcode   | Width: Totally 1-16 levels to choose from.           |  |  |
|              | <b>Height:</b> Within the canvas size,1-12.7mm       |  |  |
|              | Font: Select barcode text font                       |  |  |
|              | Font Size: Select barcode text font size.            |  |  |
|              | <b>Text Display:</b> User can switch from on or off. |  |  |
|              | Cut Edge: Select barcode whether with white lace     |  |  |
|              | Blank Level: 0-4 grades to switch.                   |  |  |
| 2D Barcode   | Width: Totally 1-16 levels to choose from.           |  |  |
|              | Error Correction Level: QR code, 1-4 grades;         |  |  |
|              | PDF417, 1-7 grades.                                  |  |  |
|              | Blank Level: 0-4 grades to switch.                   |  |  |
|              | Size: QR/DATAMATRIX bar code size                    |  |  |
|              | specifications.                                      |  |  |

# • [Location]

X axis coordinates: Input range -10-3000mm, you can click buttons to adjust slightly.

Y axis coordinates: Input range according to canvas amount limited, also can click buttons to adjust slightly.

Width: You can enter 10% to 300%, the greater value, the larger width font.

**Height:** You can enter 10% to 300%, the greater value, the higher font.

**Lock scale:** The proportion of barcode height and width. After select this function, when modify the font width or height, the font will be proportionally adjusted.

Tips: If the data location beyond the canvas, it will turn yellow, after saving only the content within the canvas can be printed.

# 【Rotation】

Rotation: Input range 0-359, also can click buttons to adjust.

Mirror: There are None, Horizontal mirror, Vertical mirror three options, click the drop-down button to expand

**Gradation:** Printing darkness can be set within 10-100%.

#### [Name]

It can be set to Chinese, English, numbers and symbols; cannot exceed 30 characters, empty and rename with added object are not allowed.

# 4.2.4.7 Logo object (Refer to the video "Add logo object in simple mode")

- [Message] > [New] > [New object] > [Logo]
- 【Routine】: Select from the picture list
- [Location]

X axis coordinates: Input range -10-3000mm, you can click buttons to adjust slightly.

Y axis coordinates: Input range according to canvas amount limited, also can click buttons to adjust slightly.

#### 【Rotation】

Rotation: Input range 0-359, also can click buttons to adjust.

Mirror: There are None, Horizontal mirror, Vertical mirror three options, click the drop-down button to expand

**Gradation:** Printing darkness can be set within 10-100%.

# • **Specification**

Width: You can enter 10% to 300%, the greater value, the larger width pic

**Height:** You can enter 10% to 300%, the greater value, the higher pic.

**Lock scale:** The proportion of pic height and width. After select this function, when modify the font width or height, the font will be proportionally adjusted.

#### • [Name]

It can be set to Chinese, English, numbers and symbols; cannot exceed 30 characters, empty and

rename with added object are not allowed.

# 4.2.5 Edit Message

- Click [Message] from the main interface, then click [List] to see all the messages added.
- Select the message, and click 【Edit】
- After editing, click return, choose save or not.

Tips: When the MSG with dynamic source (Counter, Device Info, Date Time, Scan, Shift) has print records, edit this MSG and save it, will prompt to [Save] [Not Save] [Save As] [Cancel] options. Select [Save As] to retain the original MSG, and create a new MSG. Select [Save], the original MSG will be covered, the print records is cleared and cannot be reprinted.

# 4.2.6 Copy/Paste Message

Select the message in list, click [Copy], and then click any position in the list, click Paste], the message will be copied and named as the original one with "C1" at the end. For example, if original message is MSG001, the copied one will be named as "MSG001C1".

- Can do multiple choice, copy and paste them at the same time.
- If copied several times, only the last copied message(s) will be pasted.

# 4.2.7 Delete Message

# 4.3 Printing Management

# 4.3.1 Start/Stop Printing

• [Print] > [List], refer to List Function

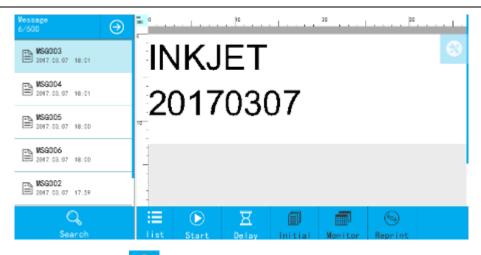

- Select the message, and click Start
- After start printing, printing report will pop up, 【Start】 button change to 【Stop】, then after get the sensor signal, message will be printed.
- Click [Stop], printing report will disappear, button will go back to [Start].

# 4.3.2 Printing Report Display

• While printing is on, user will see the below information from the printing report:

**Left:** Message name, counter, system time.

**Middle:** Dynamic source content in printing (only when counter, shift included in the message).

Right: Scan content, next printing content (only display while printing scanning information.)

- Report content changes according to real time printing status.
- Click the top arrow will hide the report, click again will display.

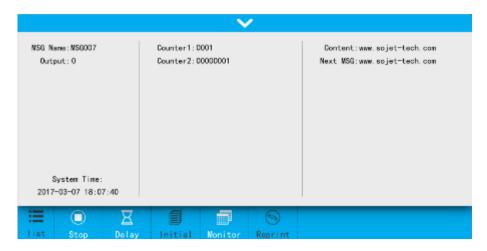

# 4.3.3 Printing Delay

Printing Delay: It is the distance from the point when photocell senses the printing object to the point when printing starts. User can adjust the value to alter the print position on printing object.

# • **[**Print**]** > **[**Delay**]**

- Value within 0-1000mm, down to the first decimal point. Click , save the setting and go back to previous menu, or click to quit without saving.
  - Setting modification will be valid from next printing message.
  - Delay value also can be set after printing started.

# **4.3.4 Initial Setting**

Note: This function only valid while message contains counter /text source. After printing started, this setting is not settable.

#### • [Print] > [Initial]

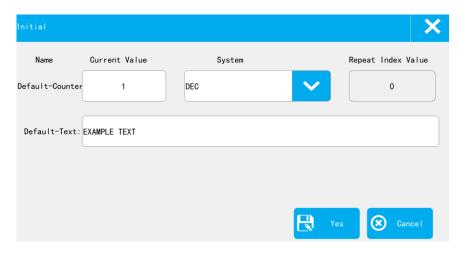

• Set the current value, index value of counter.

**Current Value:** the value will be printed after start printing, value need to be within the begin value and end value.

**System:** User can choose the system in the pull-down menu.

**Repeat Index Value:** The next printing is the Nth time of the repeat value. The repeat value of counter source need to be nonzero.

- Set the text source, can modify the text content, the next printing content will be changed after saving the settings.
- After setting the current value, click to save, valid from next printing, or click to exit.

# **4.3.5 Printing Monitor**

After start printing of a message which contains dynamic source (counter, scan, shift, date time, device info), click [Monitor] to check printing data and coming data.

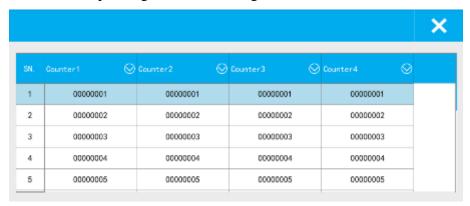

- Dynamic source information will be displayed by sequence, user may pull down the menu to check if data quantity more than 5pcs.
  - The display sequence can be manually selected: click Pull down , select the data.
  - Click Off , will close the monitor.
  - Monitor information has a real time updating.
- The print monitor list display is determined by the print cache. For example, if print cache is set to 10, the list of monitor shows 10 records.

# 4.3.6 Re-print

Tips: Reprint is invalid if the message without dynamic source (counter, scan, shift, date time, device info).

Reprint function is available only when the message with the dynamic source is printed at least once.

- 【Message】 > 【Reprint】
- Start/Stop printing, click Reprint to reprint the last message.
- Long press the button [Reprint], go to the reprint interface.

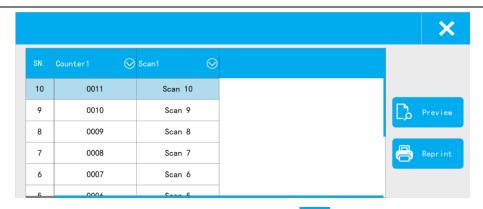

- Select the records you want to reprint in the list, click Reprint I, can print the selected records.
- Preview button, can preview the selected record. • Select the record in the list, click

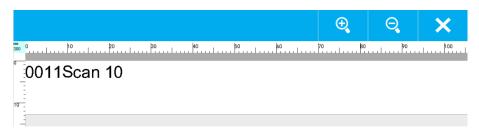

# 4.4 Print Parameter

# 4.4.1 Print Setting

**Print Direction:** set the printing direction of the printhead: L To R (from left to right), and R To L (from right to left).

Mirror: three options: None, Horizontal and Vertical.

**DPI**: Printing resolution, range from 50-600.

# 4.4.2 Printhead Setting

Nozzle switch: Two lines of nozzles of each printhead (left, right); user can select to use left/right/double nozzle(s). (Note: use single channel will save half ink drops, so the darkness will be lighter).

**Pre-purge:** When Pre-purge function is ON, printer will spray a little ink at optioned level during idle period in printing process to keep nozzle plate warm and moist so as to eliminate dried ink phenomenon. Five levels to choose from: Close, Low, Middle, High, and Custom.

- Default setting is Close.
- While setting is low, middle or high, pre-purge parameters will be set automatically according to

the ink type.

• While setting is Custom, user can set the interval from 1 to 3600. For example, input 10 seconds, after start the printing and before sensor signal, every 10 seconds printer will spit some ink drops to make nozzles wet.

# 4.4.3 Printing Option

Output Counter: numbers already printed. After being modified, counter will run based on the new value.

**Counter Reset:** Every time user print a message which contains a counter, system will ask if to reset the counter after this printing, if select "Yes", then from next printing counter will run from the minimum value, if select "No", counter will continue from current value.

**Print Cache:** Message quantity saved in system memory, value can be1-20, if set to 1, will print by real time.

Blank Line No Print: Message contains empty lines, open the blank line no print function, No printing blank line.

# 4.4.4 Special Printing (Refer to the video "Continuous printing")

Continuous printing: Continuous printing numbers, range from 0-9999, 0 means OFF, 9999 means unlimited; If set value to N(within 1-9998), then after get one sensor signal, N pieces messages will be printed.

**Printing Interval:** The distance from the beginning of the first message to the beginning of the second message. Default value is 0mm, range from 0-9999.99mm.

# 4.5 System setting

# 4.5.1 System management

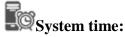

| Year      | Month | Day  | Hour | Min  | Second |
|-----------|-------|------|------|------|--------|
| 2001-2999 | 1-12  | 1-31 | 0-23 | 0-59 | 0-59   |

Unit: [mm or inch] click the icon to select unit.

Language: [English and others]. Click the icon to select language.

• Default language: English How to upgrade other language, please refer to <u>How to upgrade language</u>, fonts and input method

• After switching language, printer will restart automatically.

**Device name:** Allow 30 characters. When message contains device name source, the message will change after the device name is changed.

Screensavers: System default 3 min, 5 options for changeover: 1 min, 3 min, 5 min, 30 min, OFF. If screen saver is optioned OFF, screen enters standby status if inactive for the set time. Screen becomes active when there's alarm or error.

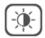

**Screen brightness:** User can set the brightness from 10-100%, default is 30%.

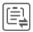

Message Mode: Select message management mode, standard mode or simple mode.

# 4.5.2 User management (Refer to the video "User management")

It allows administrator to assign rights of operation.

#### **Open user management feature**

- **(**System**)** > **(**User management**)**
- Default status is closed, click the icon and it will jump out a page to input the password. The default password is 888888.Click " $\checkmark$ " to open and click " $\times$ " to close.

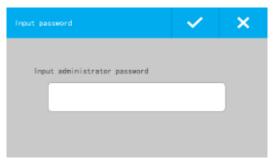

#### Create new user

After opening user management feature, click to create new user

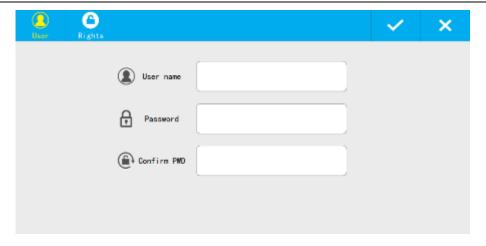

# Create user info

- User name: No more than 30 characters, cannot be empty.
- Password: No more than 16 digits.
- Confirm password: Should be the same as previous one.

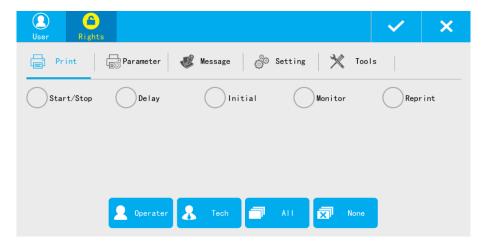

# Create new user Rights

- Click to get into new user rights setting page.
- It has 6 rights for new users.

| Items      | Features available                                                          |  |
|------------|-----------------------------------------------------------------------------|--|
| Print      | Start/stop printing, Printing delay, Initial, Printing Monitor, and Reprint |  |
| D          | Direction, Mirror, Nozzle, DPI, Output, Pre-purge, Counter reset,           |  |
| Parameter  | Cache, Special Blank line no print                                          |  |
| Message    | New message, Edit message, Copy, Paste, Delete                              |  |
| Setting    | Setting, User control, About                                                |  |
| Tools      | Image, Upgrade, Backup /Restore, Permission, and Plugin Management          |  |
| Omonoton   | 【Print】: All                                                                |  |
| Operator   | 【Setting】: User control and About                                           |  |
| Technician | 【Print】: All; 【Parameter】: All, 【Message】: All;                             |  |
| recinician | 【Setting】: User control and About.                                          |  |

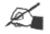

- Select multiple options is available, repeat select will delete selected option.
- **[** System reset **]** feature in **[** System **]** is only allowed to be modified by administrator.
- **User control** by new user can only do its own password change, cannot do anything else.
- 【Operator】, can select its rights(See operator power list above)
- 【All】, can select all rights.
- [None], cancel all rights.
- After setting new user info and rights, please click " $\sqrt{}$ " to save.
- After saving, new user info will be displayed in the list.

# Edit user info and rights

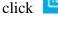

Open user management, select the user info you want to edit (Administrator not included), click and do the edit and save.

#### Change user password

Open user management, select the user info you want to edit and click

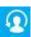

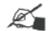

Tip: After logging user management, it can only change current user password.

#### Delete user info

Open the user management, select user info and click to delete user info.

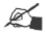

Tip: Cannot delete Administrator.

# **Close user management**

Open user management, it will jump out a page requiring to input password, after inputting correct administrator password, and click " $\sqrt{}$ ", the icon will turn grey to close user management.

# Log in /Log out

- Open user management, click it will jump out a page. Inputting the correct user name and password to log in.
  - Open the user management, every time opening the printer, it requires to log in first.

# **4.5.3** System Reset (Refer to the video "System Reset")

If required to restore back to factory setting, you can do system reset.

• **[**System **]** > **[**System Reset **]** 

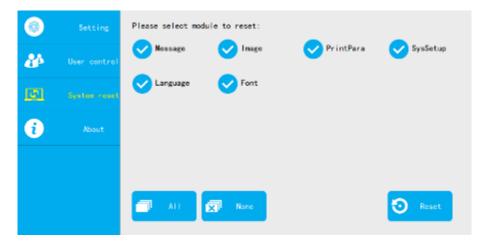

- Click , all options are selected automatically.
- Click , all selected options are deleted.
- After selected, click Reset , it will jump out a page requiring to input administrator password. Then the printer will restart automatically.

# Items can be reset:

| Module                 | Items               | Parameters    |
|------------------------|---------------------|---------------|
| Message                | Message list        | Clear         |
| Image                  | Image list          | Clear         |
|                        | Printing direction  | R To L        |
|                        | Mirror              | None          |
|                        | Nozzle switch       | Left nozzle   |
|                        | DPI                 | 300           |
|                        | Production counter  | 0             |
| Printing parameters    | Spit function       | Closed        |
|                        | Counter reset       | Closed        |
|                        | Printing buffer     | 20            |
|                        | Blank Line No Print | Closed        |
|                        | Continuous printing | 0             |
|                        | Printing gap        | 1             |
|                        | System time         | Default time  |
|                        | Unit                | mm            |
|                        | Device name         | INKJET        |
| System parameter       | Screensavers        | 3mins         |
|                        | Screen brightness   | 30            |
|                        | Message Mode        | Standard Mode |
|                        | User control        | Closed        |
| Language               | Language management | English       |
| Font                   | Font management     | default       |
| Input Input management |                     | English       |

# **4.5.4** About

# [System] > [About]

Display company name, website, company logo, software version, hardware version, device SN, and customer code.

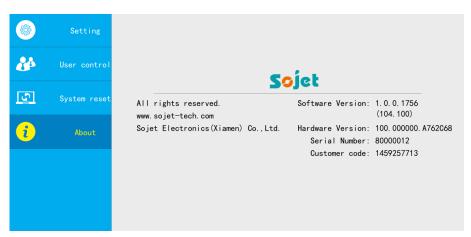

# **4.6 Tools**

# 4.6.1 How to manage local images

# 【Tools】 > 【Image】

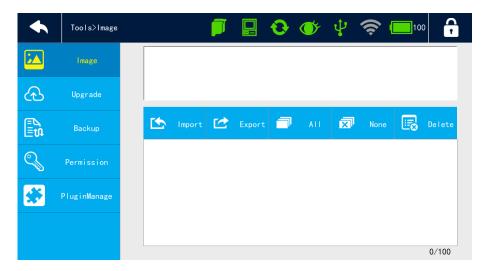

# **Preview image**

Select images and it will show images for preview.

# Import images (Refer to the video "import and export images")

- Insert USB with images, click to import images.
- If pixels are more than 150\*10000, it will import failure.
- 100 images maximum.
- Import picture format: bmp/jpg/png/gif

# Export images (Refer to the video "import and export images")

Insert USB and click to export images, the default path is (Inkjet/Logo/)

# **Delete images**

Select images and click to delete images.

# All selected

Click to select all.

#### **Cancel selection**

Click to cancel selection.

# 4.6.2 How to upgrade language/font/typewriting

# 【Tools】 > 【Upgrade】

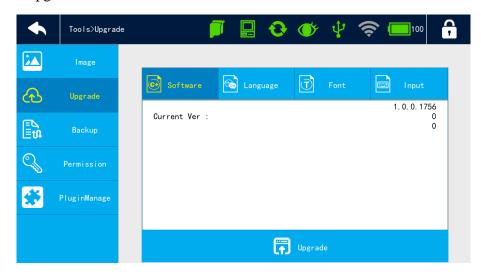

# **Upgrade language (Refer to the video "Upgrade language")**

- Insert USB with language file (File stores in USB under: Inkjet\Upgrade\Language)
- Click to select language, the list shows the upgraded language, the default is only English.
- Click upgrade to select language from USB and after upgrade, the printer will restart.
- Can upgrade 3 different languages. Click 【Delete 】 to delete language.

#### **Upgrade font (Refer to the video "Upgrade font")**

- Insert USB with font file (File stores in USB under: Inkjet\Upgrade\Font)
- Click Upgrade to select font from USB to upgrade and after upgrade, the printer will restart.
- Can upgrade 3 fonts, click 【Delete】 to delete font

# **Upgrade Input method (Refer to the video "Upgrade Input method")**

- Insert USB with font file (File stores in USB under: Inkjet\Upgrade\Keyboard\)
- Click Input to select input method, the list shows the upgraded input method, the default is English.
- Click Upgrade to select input method from USB to upgrade and after upgrade, the printer will restart.
  - Can upgrade 3 input methods, click 【Delete】 to delete.

# 4.6.3 Permission

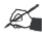

Some features need to be registered before use.

# 【Tools】 > 【Permission】

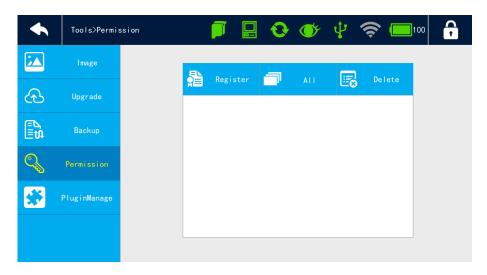

# Register

to select file to do registration. Insert USB with registration file, click

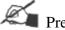

Precaution:

- Can register more features in one printer.
- If registration code is expired, the registration icon will disappear and you need to do registration again.

#### **Select All**

Select All, all features in the list are checked, can be deleted.

# **Delete registration**

to delete registration.

# 4.6.4 Plugin Management (Refer to the video "Plugin Management")

successfully, shows in the list.

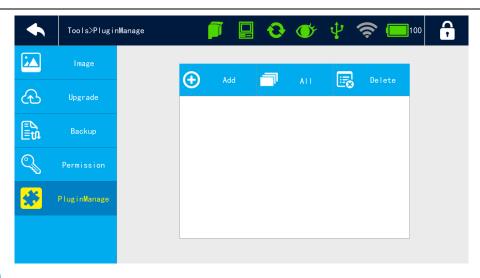

- Click Select All, all plugins in the list are checked.

# 4.7 Status bar

# 4.7.1 Cartridge status

Click to display cartridge status.

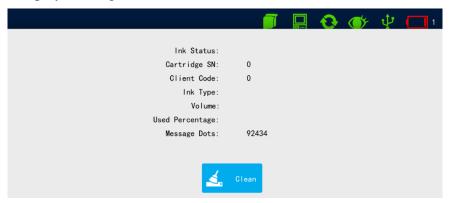

# Cartridge icon color

Grey: No cartridge

Green: Normal

Orange: Ink ran up to 95%--warning

Red: Empty cartridge or error cartridge

# Display cartridge info

Ink status, Cartridge SN, Client Code, Ink type, Volume, Used percentage, Data points

# Clean printhead

Click to clean printhead when it is not printing.

# 4.7.2 System status

Click

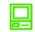

to display system status

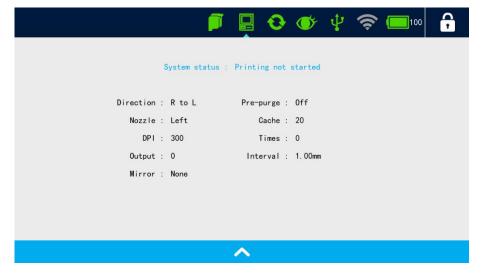

# System status color

Green: Normal

Red: System time reset, FPGA error, etc.

# Display system info

System status, MSG name, Direction, Print nozzle switch, DPI, Output, Pre-purge, Print cache, Times (Continuous printing), Interval, and Mirror.

# 4.7.3 Encoder information (Refer to the video "Encoder Test")

Displays encoder connection status, when encoder is connected, click icon, encoder signal test interface appears.

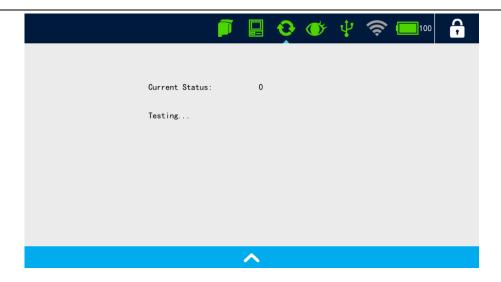

# 4.7.4 Photocell information (Refer to the video "Photocell Test")

Displays photocell connection status, when photocell is connected, click icon, encoder signal test interface appears.

Currents Status: Press the print switch, the current status shows OPEN, release the print switch, the current status shows OFF.

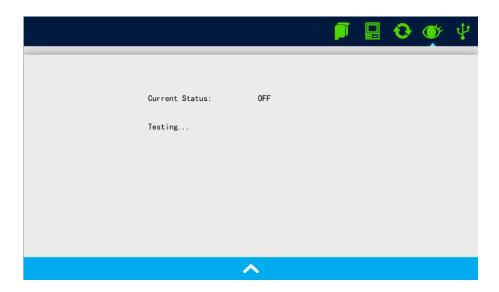

# 4.7.5 USB Status

• After USB inserted, click to display USB status.

USB info: USB volume, USB space occupied, USB space remained.

# 4.7.6 Battery Indicator

Green: The remaining power is 20%-100%

Yellow: The remaining power is 10%-20%

Red: Low battery, it means the battery is less than 10%

Precaution: when battery is low, please recharge ASAP.

# 4.7.7 WI-FI Status

Display WI-FI connection status as unconnected (gray) and normally connected (green).

• Click Wi-Fi interface appears (Default is turn off, and the list is empty).

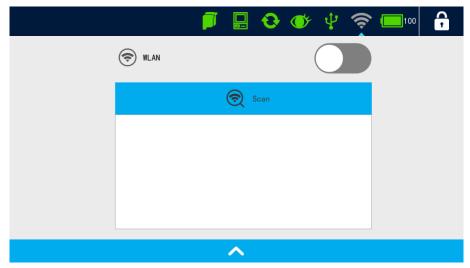

- Turn on WLAN, scan Wi-Fi device automatically and display the scan results in the list.
- Clip the switch and turn on, the system will search the network automatically, and display in the list; You also can manually click 【Search】 button to find the network.
- Click a Wi-Fi device, pop-up password input box, enter the correct password to connect to the wireless network. (Note: Click a no password WI-FI can be connected automatically.)

# **4.7.8** Log out

Please refer to Log in /Log out.

# 4.8 Input Method Introduction

On the keyboard, user can input capital letter, lowercase letter, numbers, common symbols, Chinese, Spanish.

Lowercase letter: default keyboard is lowercase letters, displayed as below:

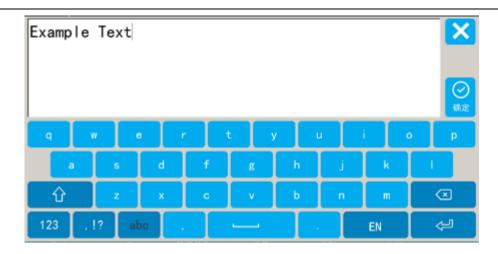

Capital letter: shift by

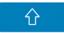

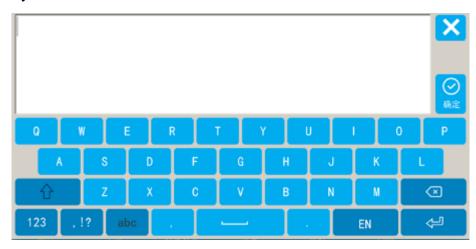

Numbers: shift by

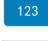

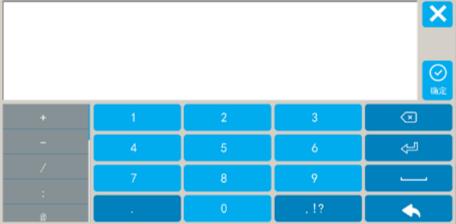

Symbols: click

to shift to symbols; click

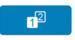

shift to Chinese symbols.

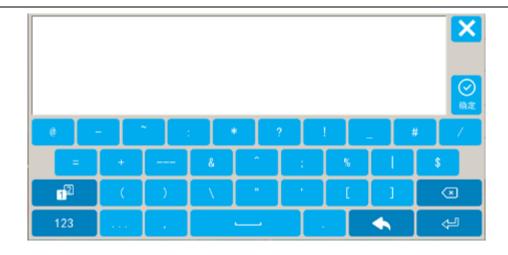

Chinese: Click to shift from Chinese and English; Chinese typing only workable while system language is Chinese.

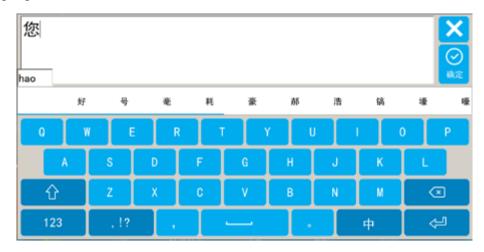

Spanish: Change the system language to Spanish, long-press a,e, i, o, u, n, system will pop-up the corresponding symbols.

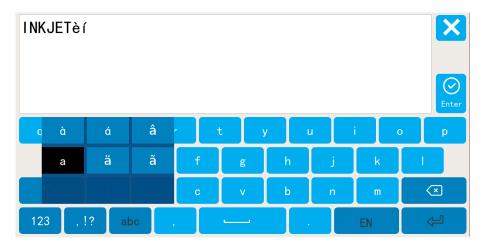

【Cancel】 close keyboard, quit without save

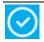

[Enter] close keyboard and save

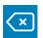

【Delete】 delete the type, long-press will delete all the content in the input box.

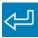

[Newline] input in next line.

# **Appendix 1: Terms and Definition**

| SN | Term          | Description                               | Remark                            |
|----|---------------|-------------------------------------------|-----------------------------------|
| 1  | Print delay   | To adjust the distance from the time      | If set delay distance as 30mm,    |
|    |               | when photocell detected the object till   | then it will start to print after |
|    |               | printing.                                 | 30mm later when photocell         |
|    |               |                                           | detect the object                 |
| 2  | Initial value | Initial value from printing               | For example, if set initial       |
|    |               |                                           | value as 9, the first print value |
|    |               |                                           | is 9                              |
| 3  | Time change   | Users can set day switch time             | When set day switch as            |
|    |               |                                           | "08:00" July 10, then the         |
|    |               |                                           | time is 07:59 July 09 for all     |
|    |               |                                           | printing before /on"07:59"        |
| 4  | Pre-purge     | To avoid printhead clogged                | To avoid printhead clogged        |
| 5  | Printhead     | To clean printhead                        | To clean printhead                |
|    | cleaning      |                                           |                                   |
| 6  | Nozzle switch | Switch nozzle to get better print result. | Switch nozzle to get better       |
|    |               |                                           | print result.                     |
| 7  | Continuous    | Multi-printing during the time from       |                                   |
|    | printing      | photocell begins and ends                 |                                   |
| 8  | Screen saver  | To shut down screen to save electricity   | For example, if set screen        |
|    | time          | power.                                    | saver time as 0.5H, if no more    |
|    |               |                                           | operation within 0.5H, the        |
|    |               |                                           | screen will be shut down.         |